# **Functies en de TI-84**

De TI-84 rekenmachine kan je behulpzaam zijn bij het werken met functies. Bijvoorbeeld kun je gemakkelijk nulpunten, snijpunten, oppervlakte onder een grafiek, de helling van een grafiek bepalen. Verder kun je functies eenvoudig combineren, zelfs schakelen.

Loop eerst het practicum: **Basistechnieken TI-84** door.

#### **Inhoud**

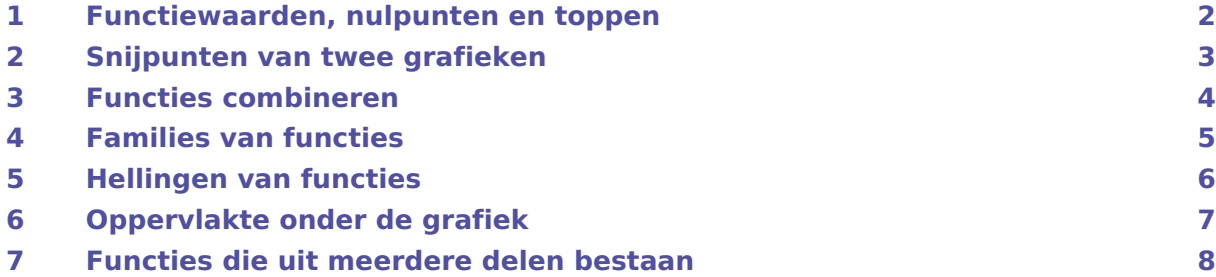

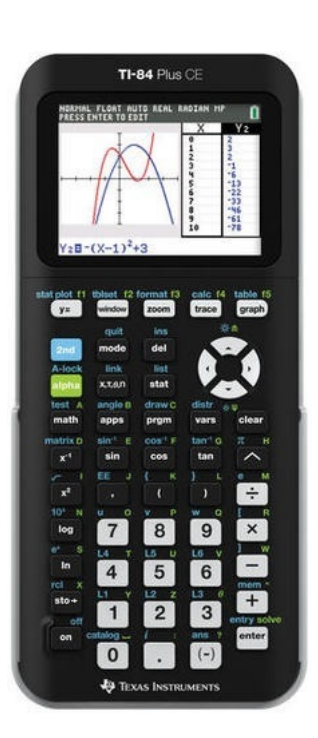

#### <span id="page-1-0"></span>1 Functiewaarden, nulpunten en toppen

Je weet hoe je een functie kunt invoeren via  $Y=$ . Als je eenmaal een functie hebt ingevoerd, kun je er met de verschillende toetsen direct onder het beeldscherm van alles mee doen. De toetsen (WINDOW), (ZOOM), (TRACE) en natuurlijk (GRAPH) heb je al regelmatig gebruikt. Er zijn echter meer mogelijkheden.

Bekijk de grafiek van de functie:  $y_1 = x^3 - 4x$ .

Breng hem netjes in beeld, kies zodanige vensterinstellingen dat  $x$  loopt vanaf  $-4$  t/m  $4$  en  $\nu$  loopt vanaf - 10 t/m 10.

Met (2ND) GRAPH bereik je TABLE, waar je een tabel van de functie kunt zien. Met behulp van 2ND WINDOW bereik je TBLSET, waar je de instellingen van de tabel kunt aanpassen. Doe dat tot je de tabel hiernaast krijgt.

Hieruit zijn sommige karakteristieken van de grafiek van deze functie (de nulpunten) eenvoudig af te lezen.

De karakteristieken zijn nauwkeurig te bepalen met behulp van het CALC-menu (calculate = rekenen). Je roept dat op met:  $(2ND)$ TRACE). Met de zeven routines in het CALC-menu kun je van alles over de grafiek te weten komen:

- Met 1: value (value = waarde) bereken je een functiewaarde bij een x-waarde die je zelf mag opgeven. Probeer maar ...
- Met 2: zero (zero = nul) bereken je nulpunten. Dat gaat zo:
	- Kies 2: zero en ENTER .
	- De rekenmachine vraagt nu een linkergrens (Left Bound?) voor  $x$ . Loop dan met de cursor over de grafiek tot je links van het nulpunt bent uitgekomen en ENTER .
	- De rekenmachine vraagt nu een rechtergrens (Right Bound?) voor . Loop dan met de cursor over de grafiek tot je rechts van het nulpunt bent uitgekomen en [ENTER].
	- De rekenmachine vraagt nu of een gokje (Guess?) goed is en je doet: [ENTER].
	- Als het goed is komt nu (een benadering van) het nulpunt (zowel  $x$  als  $y$  in beeld onderaan het scherm.

Controleer dat  $(-2,0)$ ,  $(0,0)$  en  $(2,0)$  de nulpunten van  $y_1$  zijn.

• Met 3: minimum en 4: maximum kun je toppen berekenen. Dat gaat vrijwel net zo als bij nulpunten. Controleer dat (1,155;- 3,079) en (- 1,155; 3,079) de toppen van de grafiek van  $y_1$  zijn.

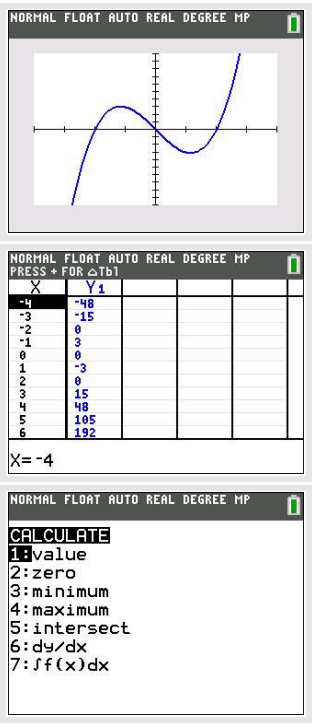

#### <span id="page-2-0"></span>2 Snijpunten van twee grafieken

Voor het bepalen van de snijpunten van twee grafieken kun je TABLE of TRACE gebruiken. Dit gaat echter sneller met het CALCmenu.

Gebruik de formules

 $y_1 = x^3 - 4x$  en  $y_2 = 0.5x + 3$ 

Als je beide invoert met dezelfde instellingen als je hiervoor alleen voor de grafiek van  $y_1$  hebt gebruikt, krijg je de drie snijpunten keurig in beeld. Met TRACE of met TABLE kun je ze wellicht vinden. Met (2ND) (TRACE) (CALC) gaat dat zo:

- Kies in het CALC-menu 5: intersect en [ENTER].
- Je moet nu in de buurt van het gewenste snijpunt gaan staan met de cursor.
- De rekenmachine vraagt of dit één van de twee grafieken is (First curve ?). Als dat niet zo is (er kunnen nog wel veel meer grafieken in je scherm staan dan die van  $y_1$  en  $y_2$ , dan ga je met de pijltjestoetsen (omhoog en/of omlaag) naar een gewenste grafiek en [ENTER]. Als dat wel zo is, toets je meteen ENTER .
- De rekenmachine vraagt of dit de andere grafiek is (Second curve ?). Als dat zo is, doe je weer [ENTER].
- Vervolgens vraagt de rekenmachine of een gok (Guess?) goed is. Als je in de buurt van het gewenste snijpunt staat, doe je ENTER .
- Dan wordt het dichtstbijzijnde snijpunt van  $y_1$  en  $y_2$  berekend.

Bereken de snijpunten van de grafieken van  $y_1$  en  $y_2$ . Als het goed is vind je (in vier decimalen nauwkeurig): (- 1,6312; 2,1844), (- 0,7669; 2,6166) en (2,3981; 4,1991).

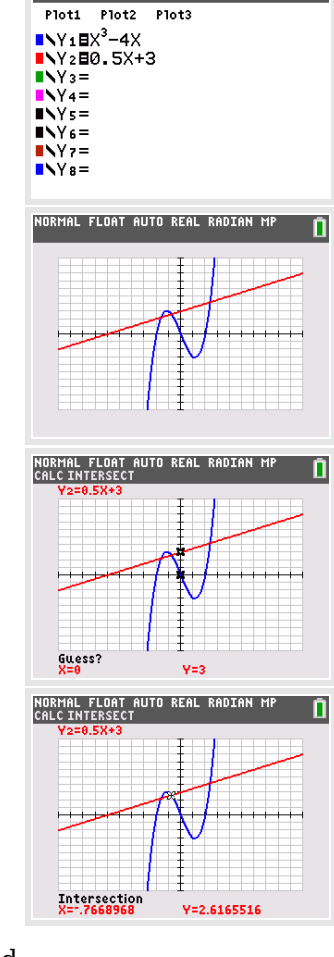

NORMAL FLOAT AUTO REAL RADIAN MP

## <span id="page-3-0"></span>3 Functies combineren

Je kunt met de TI-84 eenmaal ingevoerde functies ook bij andere functies weer oproepen als Y1, Y2, enzovoorts. Ga weer uit van de reeds ingevoerde functies  $y_1$  en  $y_2$  voor respectievelijk Y1 en Y2.

• Als je de grafiek van  $y_3 = y_1 + 2y_2$  wilt zien, dan voer je dit in als: Y3 = Y1 + 2Y2. – Toets VARS en ga naar Y-Vars en op 1: Function.

- Daar kun je dan de gewenste y-variabele Y1, Y2, ..., Y9, Y0 kiezen. Bekijk de grafiek van  $y_3$  maar eens.

• Als je de grafiek van  $y_4 = y_1(x + 1)$  wilt bekijken, dan voer je bij Y4 in: Y4 = Y1(X + 1). De grafiek van  $y_4$  is nu eenvoudig te bekijken. Als je daarbij de grafiek van  $y_2$  maar lastig vindt, dan zet je die even uit door in het Y= scherm met de cursor op het = teken achter Y2 te gaan staan en (ENTER) te toetsen: Y2 is nu "uit", er komt geen grafiek van in het scherm. Vergelijk de grafieken van  $y_1$  en  $y_4$ . Probeer te bedenken wat het verband tussen beide is.

Tenslotte kun je functies schakelen. Bijvoorbeeld vind je de grafiek van  $y_5 = y_1(y_2(x))$  door bij Y5 in te voeren: Y5 = Y1(Y2(X)). Bekijk de grafiek van  $y_5$  maar eens. Je ziet hem hiernaast, kun je hem zo in beeld brengen?

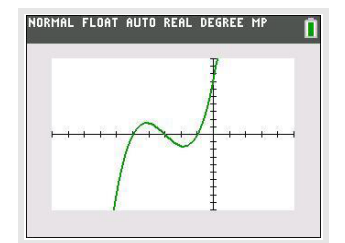

#### **Even oefenen**

Bepaal de karakteristieken van de volgende functies:

a.  $f(x) = 0.5x^4 - 2x^2$ b.  $g(x) = f(x - 2)$ c.  $h(x) = 4 - x^2$ d.  $k(x) = f(x) + h(x)$ e.  $l(x) = k(0.5x) + 4$ 

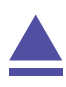

•

#### <span id="page-4-0"></span>4 Families van functies

Je kunt ook functies invoeren die ongeveer hetzelfde functievoorschrift hebben.

Alle rechte lijnen door (0,3) bijvoorbeeld hebben het functievoorschrift:  $f(x) = ax + 3$ .

Stel je voor dat je van deze rechte lijnen de grafieken wilt zien voor  $a = -2$ ,  $a = 1$ ,  $a = 2$  en  $a = 4.$ 

Je maakt dan eerst een lijst van deze vier getallen: {–2,0,1,4} naar L1. Je toetst dit zo in:

#### $(2ND)$  (  $-2$  ,  $1$  ,  $2$  ,  $4$   $(2ND)$   $($  )  $(5TO)$   $(2ND)$   $(1)$  en  $(ENTER)$

Ga dat na,  $(2ND)$  1 is nodig om L1 (lijst 1) op te roepen. Vervolgens voer je de functie bij Y2 zo in: Y2 = L1∗X + 3. Met GRAPH) krijg je de grafiek van Y1 en de vier rechte lijnen bij Y2 te zien (als je alle andere functies weghaalt of uit zet).

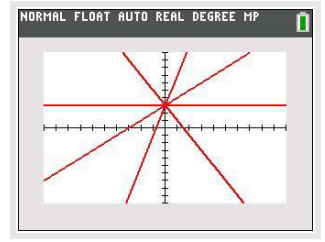

Op dezelfde manier kun je grafieken bij andere families van functies tekenen.

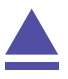

### <span id="page-5-0"></span>5 Hellingen van functies

Je kunt met de TI-84 op een aantal manieren de helling van een grafiek in een bepaald punt berekenen. Je spreekt wel van het hellingsgetal of de hellingwaarde van een functie  $y_1 = f(x)$  voor een bepaalde waarde van x.

Je kunt zo'n *hellingsgetal* vinden met behulp van het CALC-menu. Gebruik nog steeds de functie  $y_1 = x^3 - 4x$  die aan het begin van dit practicum is gegeven. Verwijder alle andere functies uit je rekenmachine.

Stel je voor dat je het hellingsgetal voor  $x = 3$  wilt berekenen. Dat kan zo:

- Kies in het CALC-menu voor het 6:  $dy/dx$  en  $[ENTER]$ .
- Tik vervolgens de gewenste  $x$ -waarde 3 en  $[ENTER]$ .
- Je vindt nu het gewenste hellingsgetal 23. (Er staat een benadering, meestal niet het precieze hellingsgetal.)

Je kunt ook aan de grafiek van  $y_1$  een lijn tekenen die voor  $x = 3$  de gewenste helling heeft, een **raaklijn aan de grafiek** van  $y_1$  voor  $x = 3$ . Dat gaat via het DRAW-menu (to draw = tekenen).

• Toets:  $(2ND)$   $PRGM$  en kies 5: Tangent( en  $ERTER$ ).

Breng zelf deze hellingsgrafiek van  $y_1$  in beeld.

- Voer nu in Tangent $(Y1,3)$  en  $\overline{ENTER}$ ).
- Je krijgt nu de raaklijn aan de grafiek van  $y_1$  voor  $x = 3$  te zien.

Je haalt een lijn die getekend is via het DRAW-menu weg door (2ND) (PRGM) te toetsen en bij het tabblad DRAW 1: ClrDraw te kiezen.

Bepaal zo zelf het hellingsgetal van  $y_1$  voor  $x = -1$  en teken de bijbehorende raaklijn.

Ook een **complete hellingsgrafiek** is mogelijk. Als je intoetst:

$$
y_2(x) = \frac{y_1(x+0.0001) - y_1(x)}{0.0001}
$$

dan is de grafiek van  $y_2$  een goede benadering voor de hellingsgrafiek van de gegeven functie  $y_1$ .

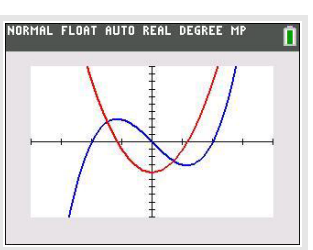

#### <span id="page-6-0"></span>6 Oppervlakte onder de grafiek

Tenslotte kun je met het CALC-menu de **oppervlakte tussen de grafiek en de horizontale as** bepalen.

Je gebruikt daarvoor de integraal van  $y_1 = f(x)$  tussen twee grenzen voor x.

Neem weer de grafiek van  $y_1 = x^3 - 4x$ .

- Kies bij het CALC-menu 7:  $\int f(x) dx$  en ENTER.
- Je krijgt dan de grafiek en een vraag naar de linkergrens (Lower Limit?) van het gebied onder de grafiek waarvan je de oppervlakte wilt bepalen. Loop met je cursor naar het gewenste punt, of toets de gewenste  $x$ -waarde. Toets vervolgens  $[ENTER]$ .
- Vervolgens wordt de rechtergrens (Upper Limit?) gevraagd. Voer de gewenste waarde in en (ENTER).
- Het bedoelde gebied wordt nu 'ingekleurd' en de integraal komt onderaan het scherm in beeld.

Bepaal zelf de integraal tussen de grafiek van  $y_1$  en de x-as tussen  $x = 0$  en  $x = 2$ . Je vindt als alles goed gaat - 4.

**Let wel:** dit is **niet** de oppervlakte tussen de grafiek en de horizontale as, maar de integraal. Dat betekent dat het gebied tussen  $x = 0$  en  $x = 2$  als negatief wordt geteld! De oppervlakte tussen de grafiek en de horizontale as tussen  $x = 0$  en  $x = 2$  is dus 4.

Als het gebied waarvan je de oppervlakte wilt weten zowel boven als onder de x-as ligt, moet je het bij nulpunten opsplitsen!

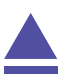

#### <span id="page-7-0"></span>7 Functies die uit meerdere delen bestaan

Soms bestaat een functie uit meerdere delen. Stel je voor dat het voorschrift van een functie  $f$  luidt:

 $f(x) = -2x$  als  $x < 1$ 

 $f(x) = 2x$  als  $x \ge 1$ 

Om zo'n functie te kunnen invoeren in je grafische rekenmachine maak je gebruik van het TESTmenu (via 2ND MATH ). Daarmee kun je de kleiner- en de groterdantekens invoeren (ook kleiner-of-gelijk en groter-of-gelijk). Hier zie je hoe je zo'n functie invoert met daarnaast het resultaat.

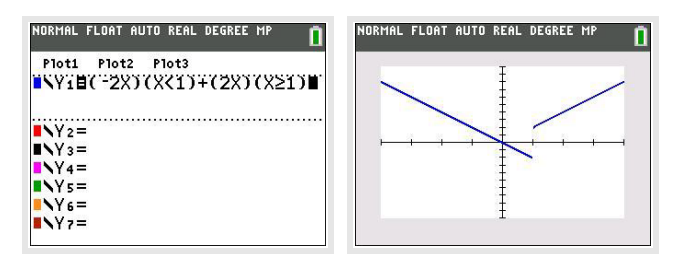

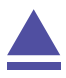